*Microsoft Teams for Education*

View both upcoming and turned in assignments by class, or view them across all your classes. Selecting an assignment will allow you to turn it in or view feedback and scores. You can also view your current grades by class.

### View and sort assignments within one class

Navigate to the **General** channel in your class, then select **Assignments**.

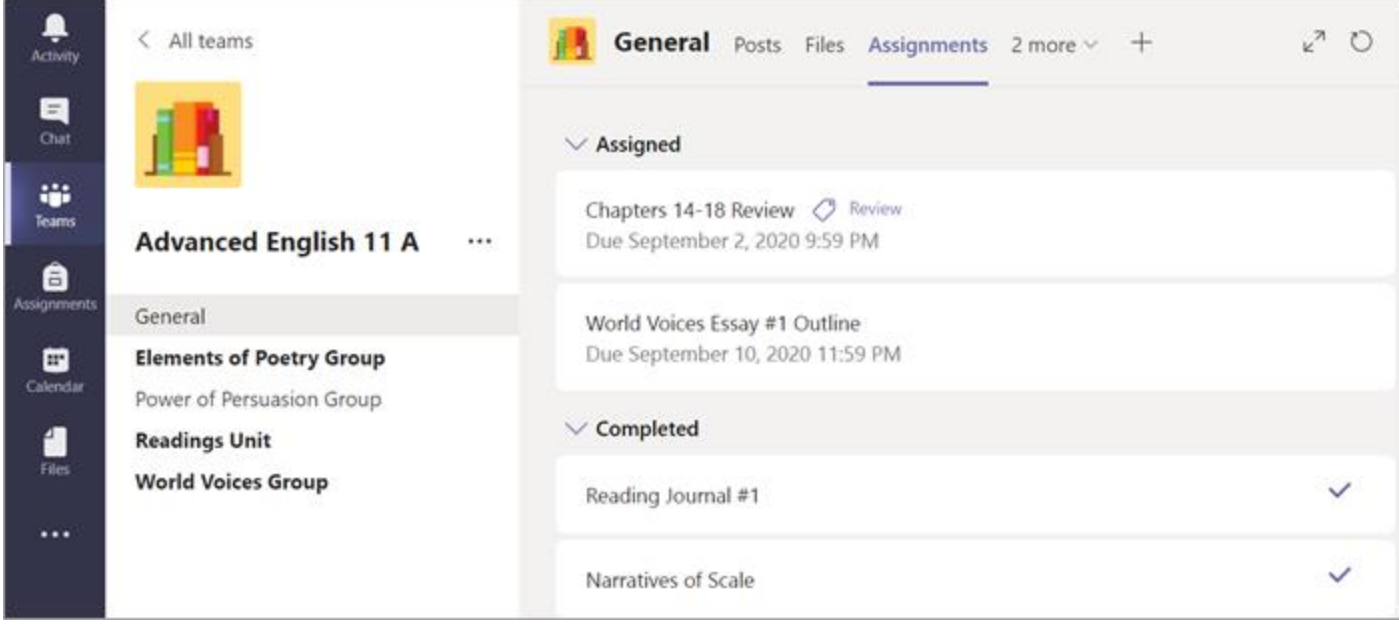

**Tip:** Use your search bar to search for an assignment by keyword.

*Microsoft Teams for Education*

## Upcoming assignments

By default, your upcoming assignments will display by order of due date under the **Assigned** arrow. Scroll up or down to browse the list. Assignments you haven't opened yet will have a bold title. Late assignments will include a **Past due** warning.

Select an upcoming assignment to attach any work and turn it in.

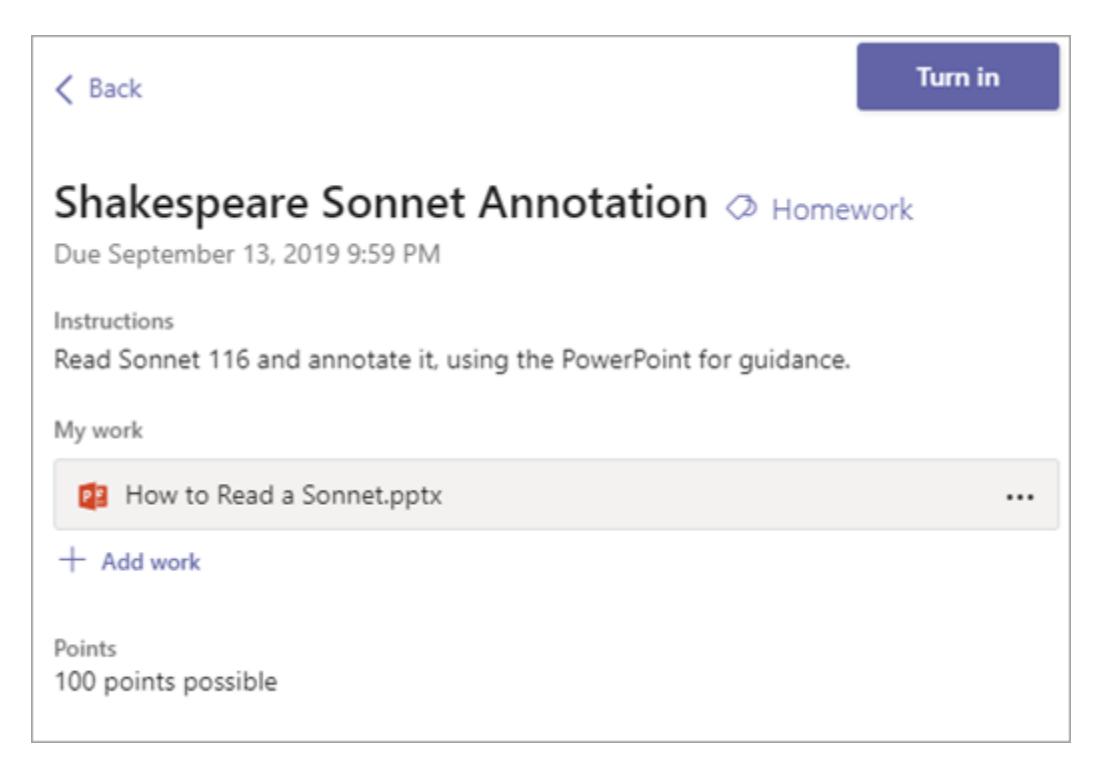

#### **Upcoming assignment status**

- **Assignment title and due date**—Before the due date. You haven't turned in work yet.
- **Past due**—You haven't turned your assignment in yet and it's past the due date. This will only appear if your teacher is accepting late turn-ins.

*Microsoft Teams for Education*

#### View turned in and returned assignments

Select the dropdown arrow to view your **Completed** assignments.

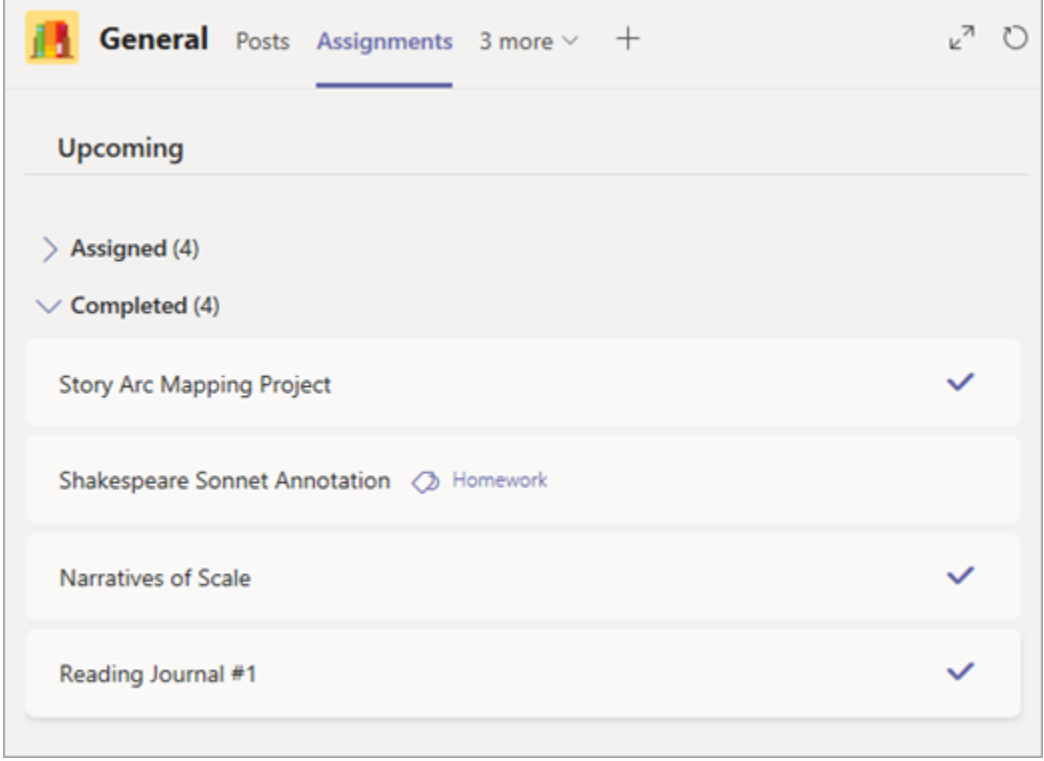

Assignments you've turned in will have a checkmark. Open one to view feedback and scores after your teacher has returned it. You can also select an attached rubric to review more details on your score.

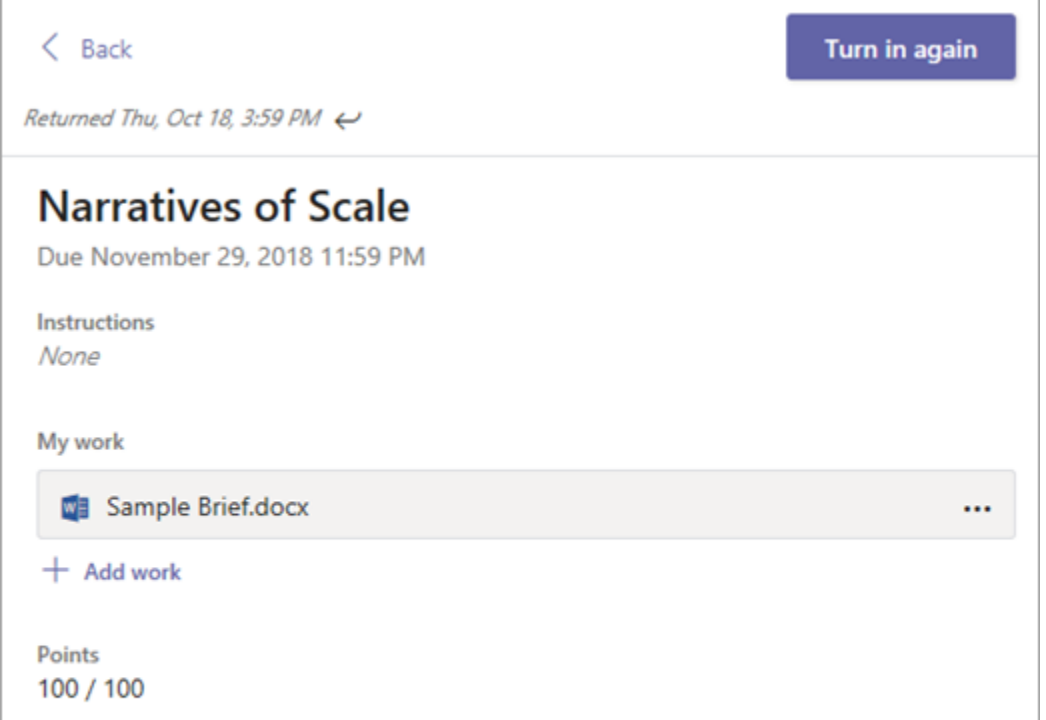

*Microsoft Teams for Education*

#### **Completed assignment status**

Open a completed assignment to view more details on its status.

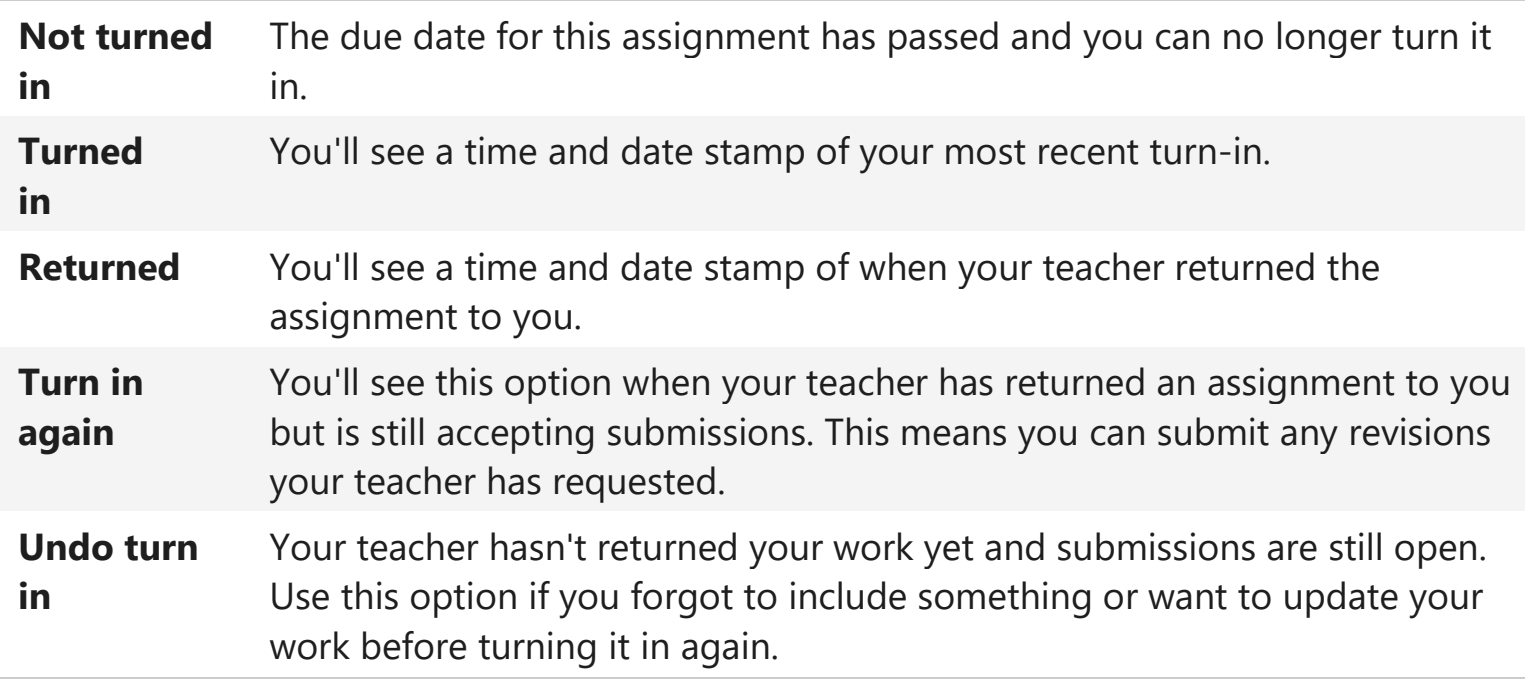

### View grades in one class

To open your Grades tab, navigate to the General channel in a class team and select **Grades**.

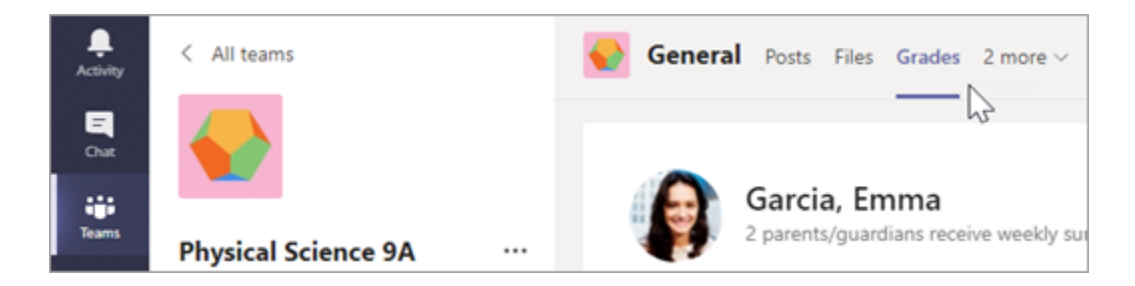

Here, you'll see all your assignments listed with the nearest due date at the top. View your status on each assignment as well as points you've received on graded work. Assignments without points will show as Returned after your teacher has reviewed them.

*Microsoft Teams for Education*

#### View assignments across classes

To view assignments across all your classes, select **Assignments** from your app bar. Then, choose a class and select **Next**.

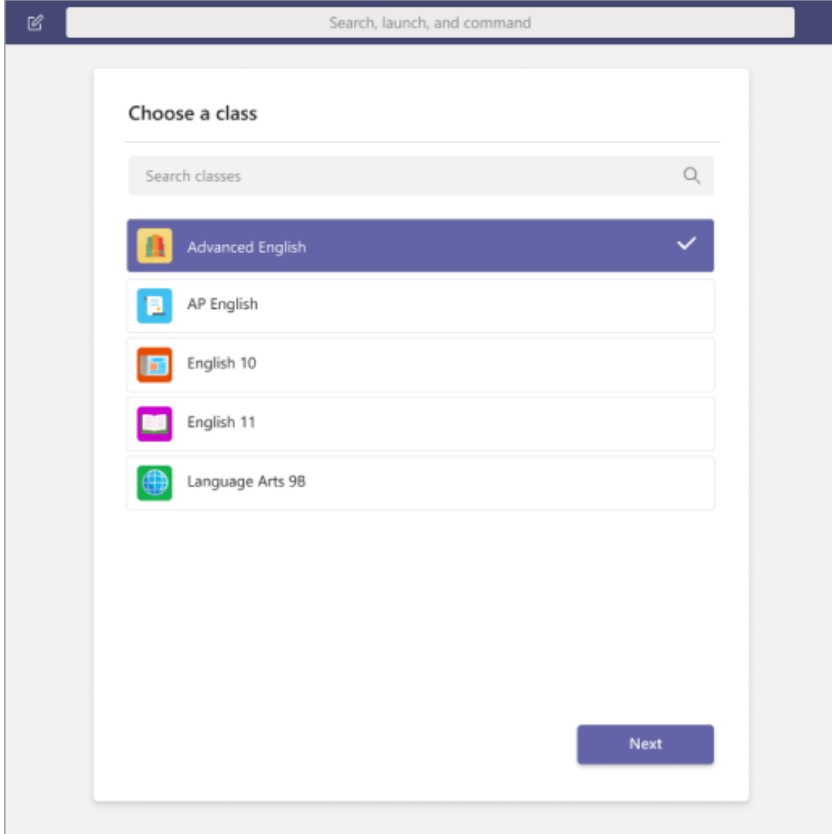

To open an assignment, select it. To return to the list of your classes, select the title of your class again and choose another.

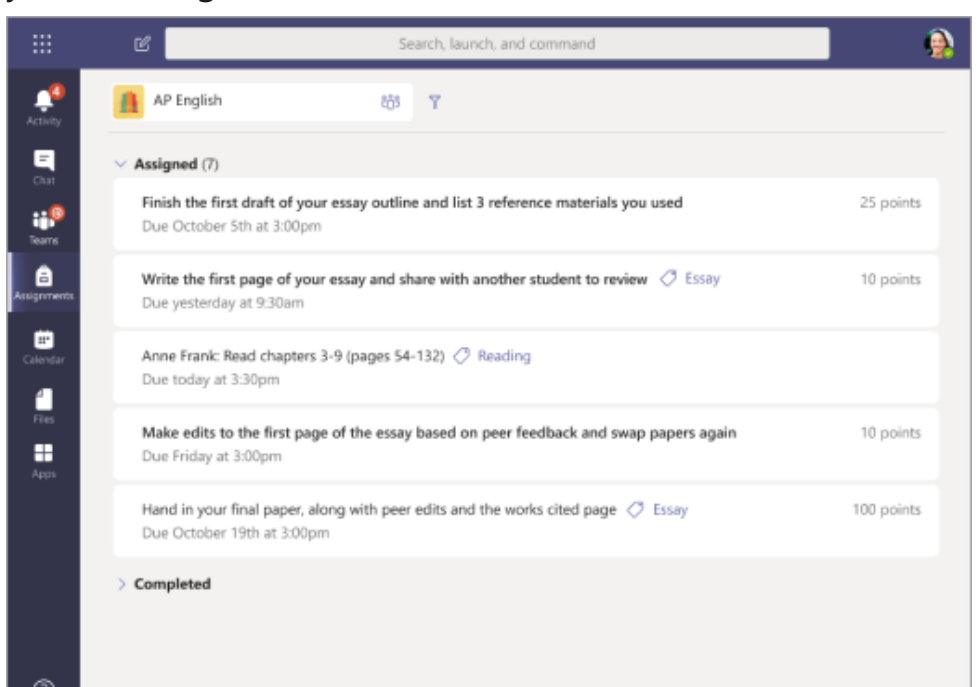